# HOW THE EQ8 CLASSROOM EDITION WORKS

Thank you for your interest in teaching EQ8! Below are instructions for installing and activating the EQ8 Classroom Edition for students who do not own EQ8.

## **Step 1: Request the EQ8 Classroom download**

Email techsupport@electricquilt.com to request the EQ8 Classroom download.

- This step can be done any time before your class. You can request the PC or Mac version (or both).
- You will receive an email with a download link. This download link will expire 7 days after it is sent, so be sure to download by the date listed in the email.
- Save this file to a USB flash drive so you can distribute it to your students.

## **Step 2: Request Classroom License ID and Password**

Email techsupport@electricquilt.com *at least 3 business days before your class* to request the 14-day license and the number of activations needed for students.

- It is recommended that you activate the software with your students as the first step of your class (see Step 4). This gives all students the maximum time available to try out the software after class is over.
- *Note:* We are available Monday-Friday 9am-5pm ET. Do not email your request on Friday night for a class you are running on Saturday morning. Please contact us 3 or more business days before your class.

# **Step 3: Install the EQ8 Classroom Edition on your students' computers**

Copy the file you downloaded in step 1 to the student's computer.

PC: Double-click the Electric Quilt 8 Setup.exe file to run the installation. In the *Electric Quilt 8 – InstallAware Wizard* window that appears, follow the on-screen instructions to install.

Mac: Double-click the Electric Quilt 8\_Setup.dmg file. In the window that appears, drag the EQ8 icon over the three arrows to the Applications folder in the window to install.

During the installation, you will be asked for a license ID and password. Please use the following:

# License ID: 12345678

#### Password: classroom

*This license ID and password are only for installing the software. It will NOT activate the software and does not start the 14-day trial period.*

*Mac installation window*

You can install the EQ8 Classroom download on your students' computers at any time. We recommend having students set up a time with you prior to class to have this installed. The program will not work until you activate the software using the 14-day license ID and password we email to you. We do not recommend installing during class time as it can be time-consuming.

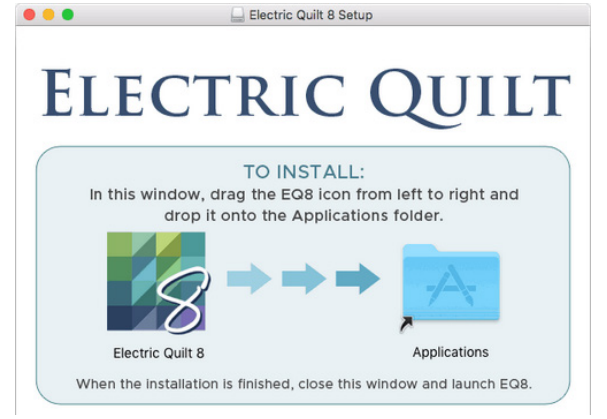

# **Step 4: Activate the Classroom Edition**

As mentioned in step 2, we recommend that you activate the software with your students the day of class. *The activation process requires internet access.* If your classroom location does not have internet access available, you'll need to make other arrangements. You can use your cell phone to set up a wi-fi hotspot (visit Classes.ElectricQuilt.com for instructions) or direct students to activate before coming to class.

### **To activate:**

- 1. Double-click on the EQ8 icon.
- 2. Click Activate Renewal.
- 3. Enter the 14-day License ID and Password that you received via email in Step 2 and click Continue.

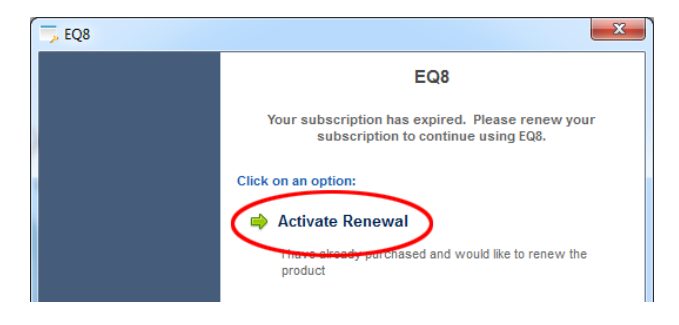

The 14-day trial period begins the first time the temporary

license ID is activated on *any* computer. For example, if Student A activates on March 1, but Student B doesn't activate until March 10, Student B will only have 4 days to use the software before it expires. Keep this in mind if you are asking students to activate before class.

## **Step 5: Have a great class!**

Share your enthusiasm for EQ with your students! Visit our EQ Classes site for additional resources for teachers: Classes.ElectricQuilt.com

## **Step 6: Uninstall EQ8 Classroom Edition**

When the 14-day license ID has expired, your students will receive a message saying "Your subscription has expired." At this time, they can uninstall the EQ8 Classroom Edition from their computer.

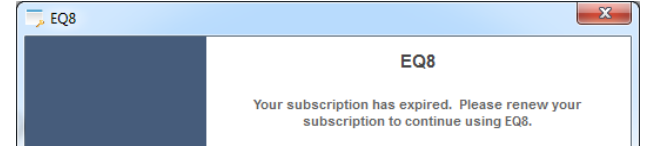

If students need help uninstalling, please direct them to our Support site: Support.ElectricQuilt.com On our Support site, students can search "Uninstall EQ8" to find full instructions for uninstalling.

If students plan to purchase EQ8 after class, they should uninstall the Classroom Edition before downloading and installing their purchase.